## Install HMI RNDIS drive in WIN7

1. Please find HMI RNDIS this drive in other equipment in device manager.Right click this drive and choose "**update drive Software**"

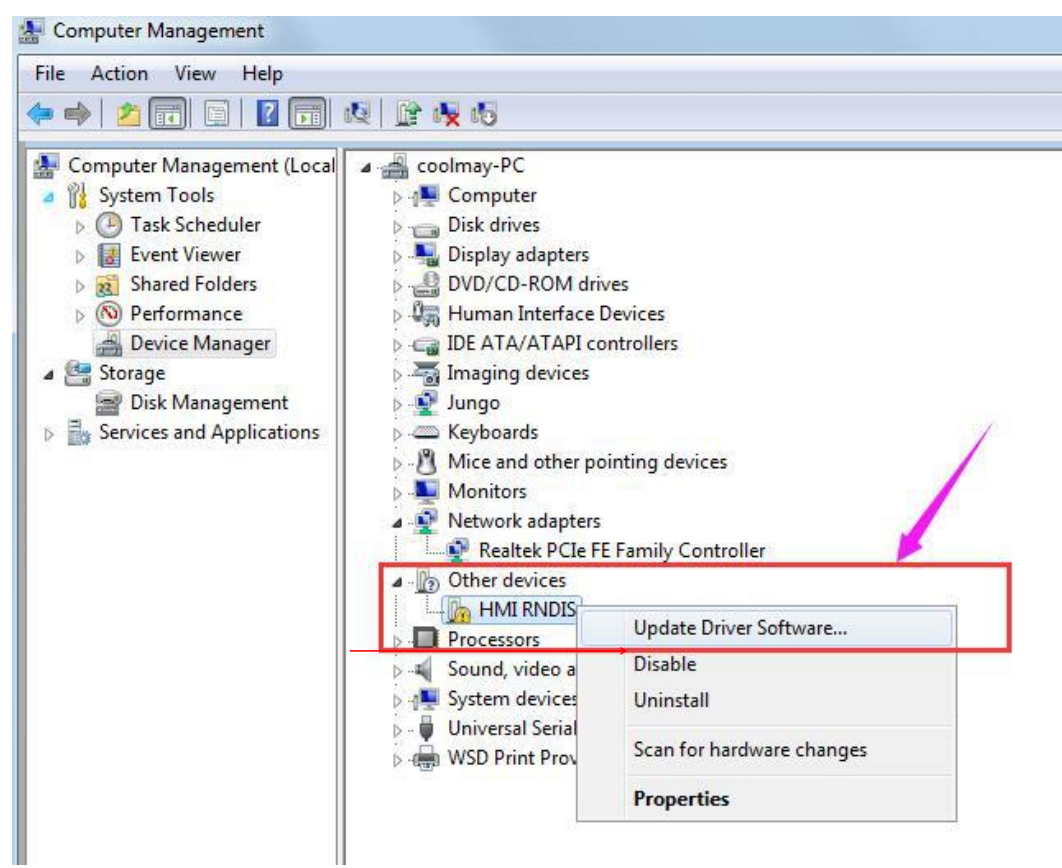

# 2. Click "**Browse my computer for driver software**"

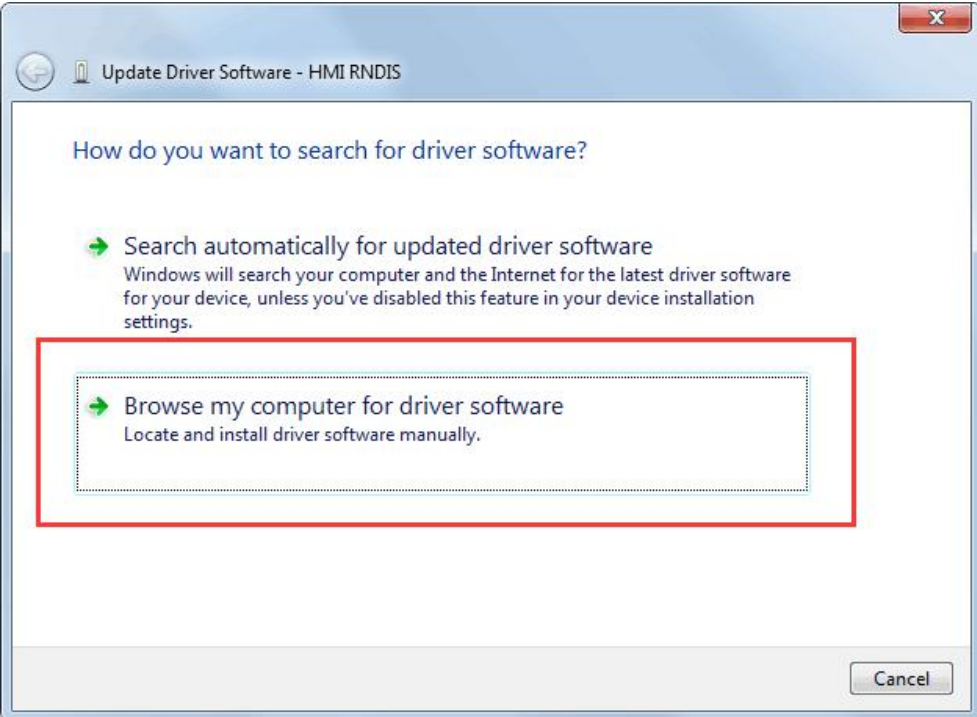

3. Click "**Let me pick from a list of device drivers on my computer**"

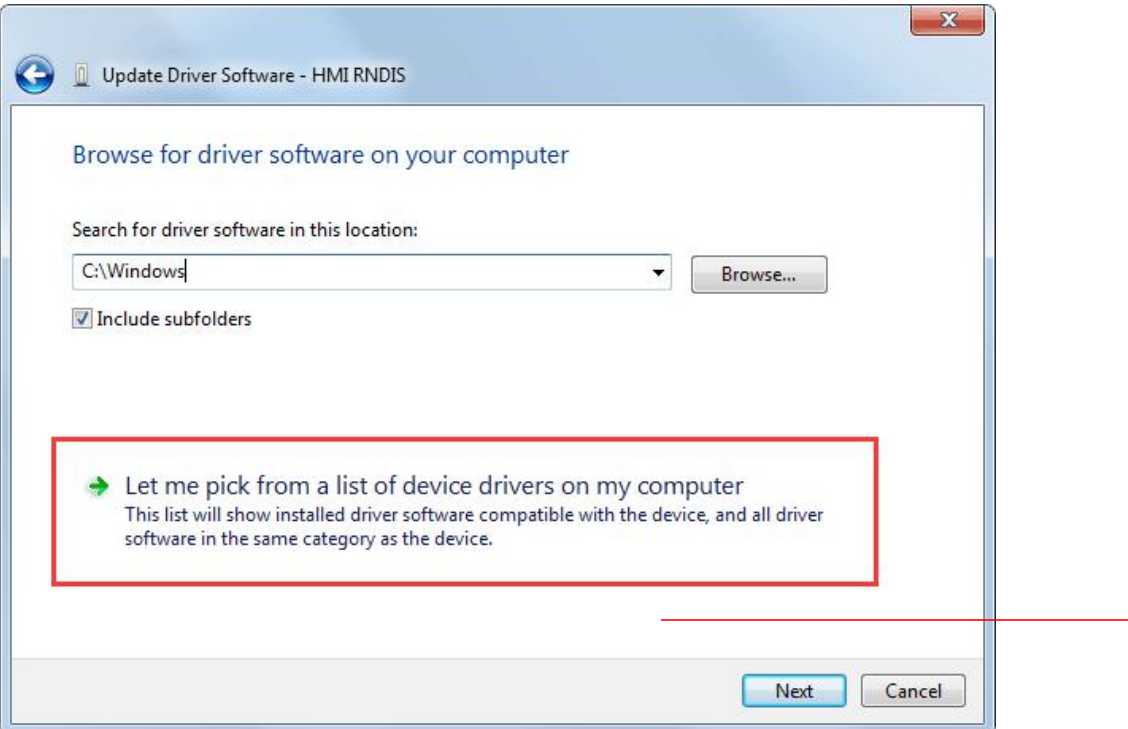

4. Click "**network adapto**r" ,click next

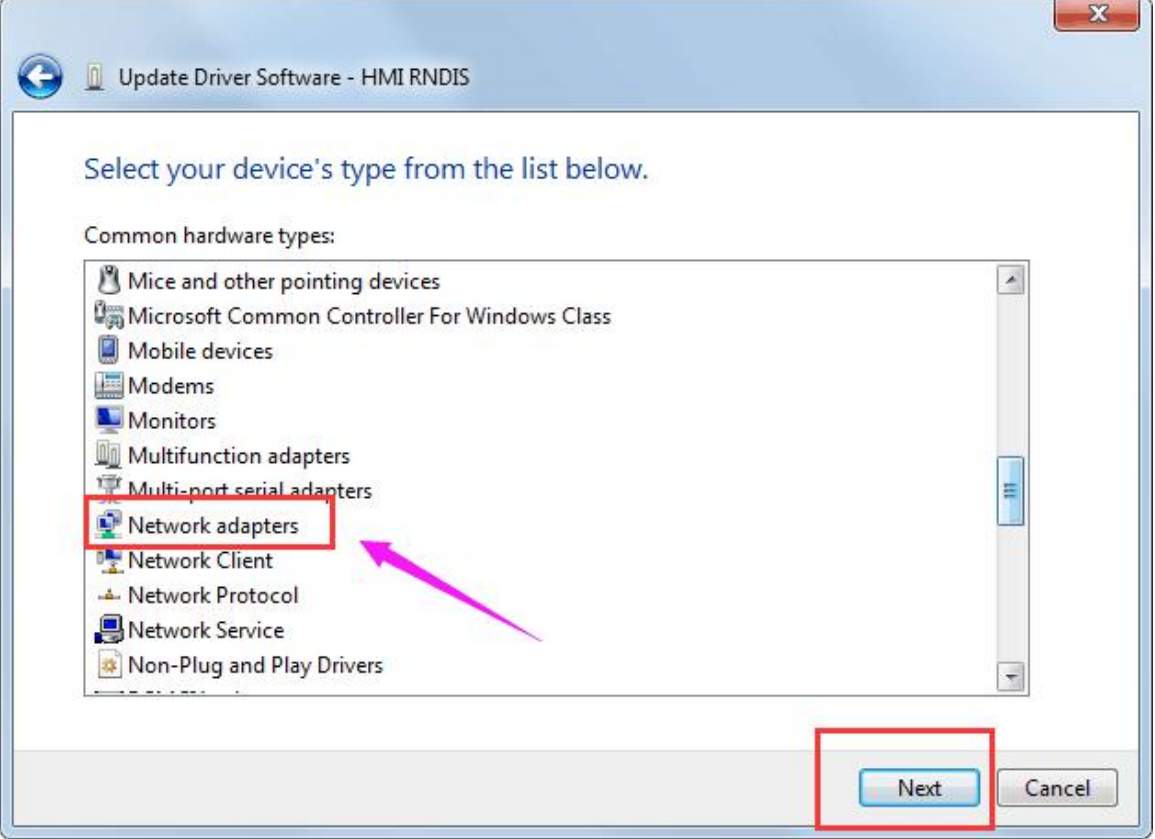

## 5. Choose "**coolmayHMI**", click next

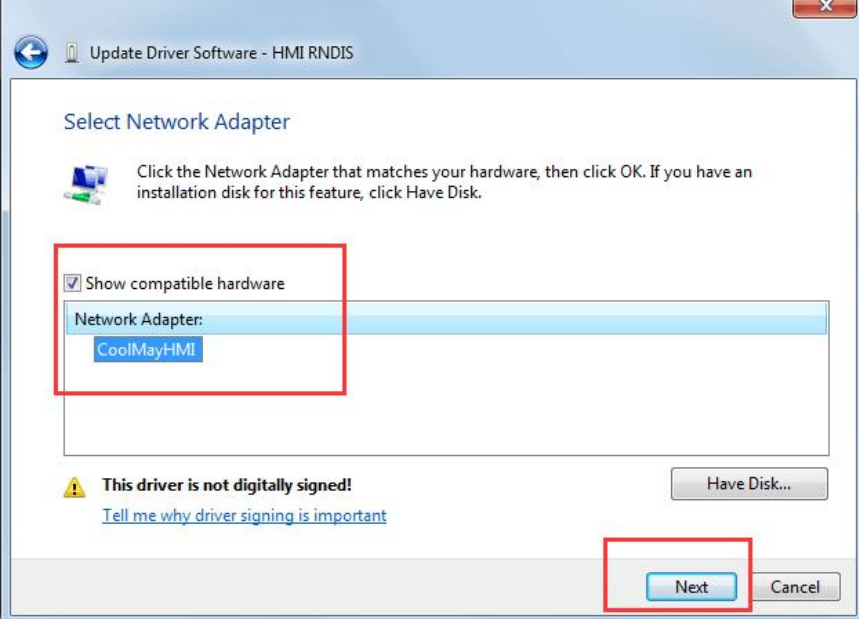

6. Select " **install this driver software anyway**" to complete the installation;

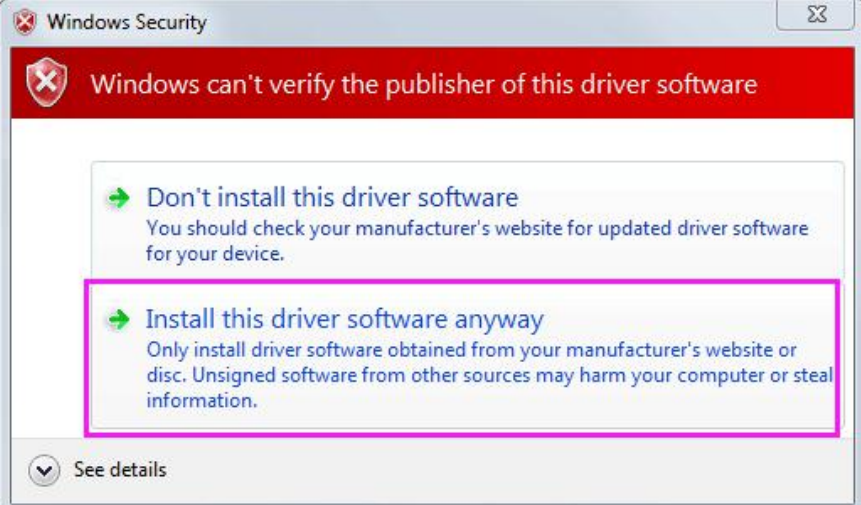

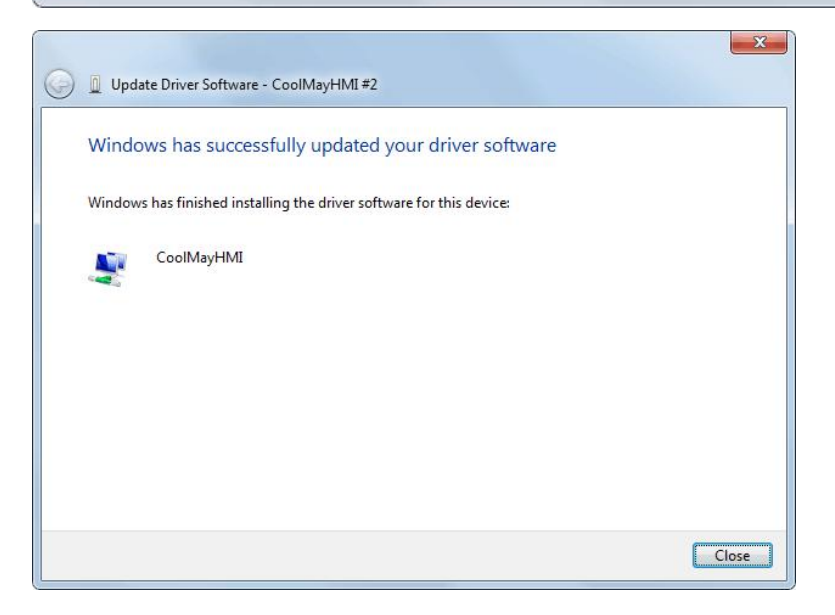

7. At this point, CoolMayHMI will be added to the network adapter, and the corresponding local connection will be added in the network connection.

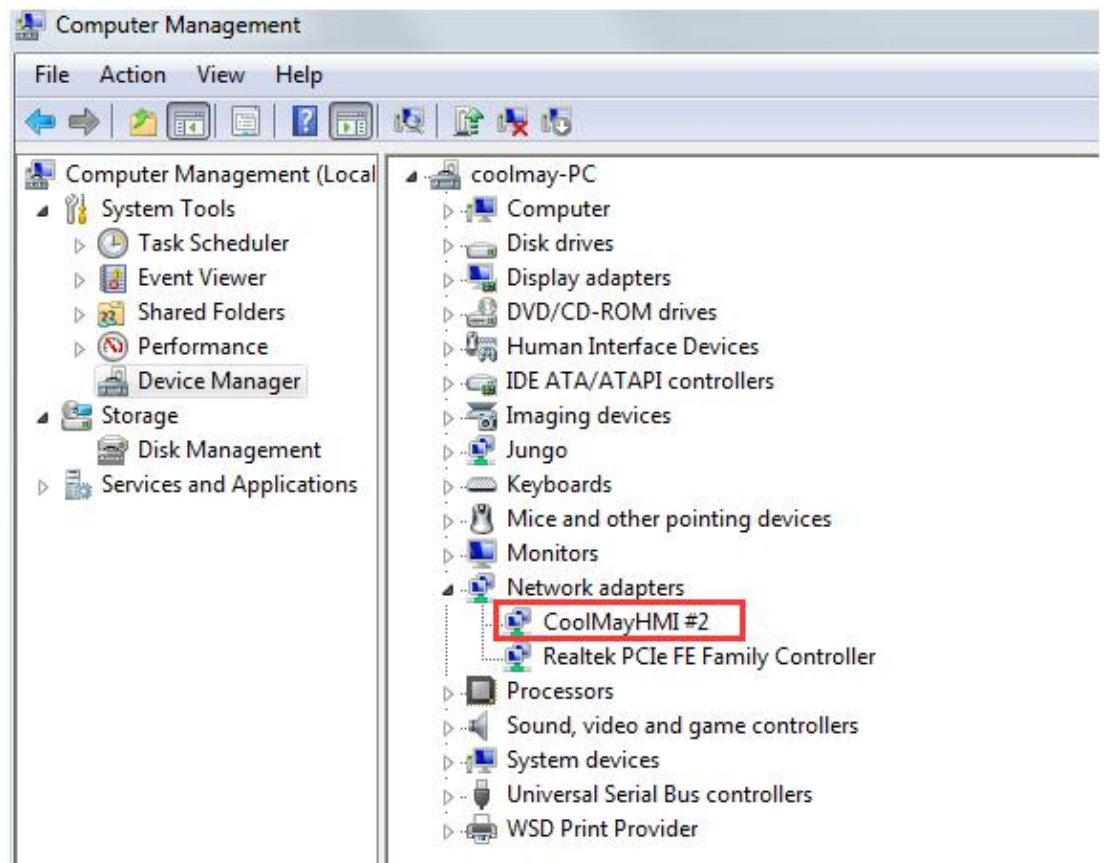

8. Fixed IP, right click - Properties

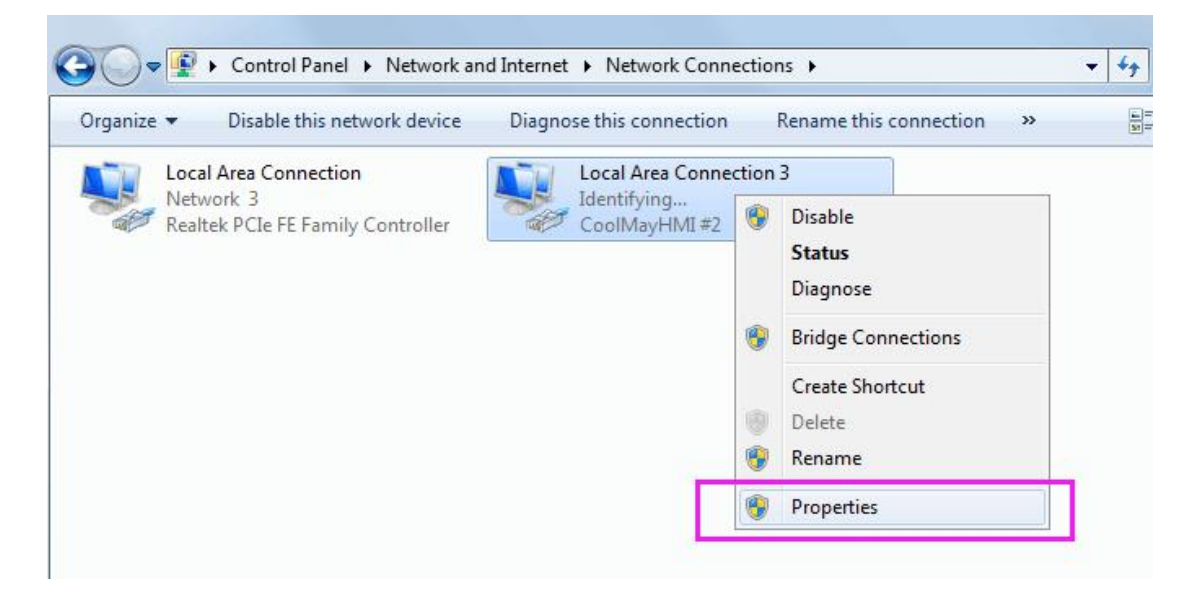

9. Select the IP address below, the IP address can be set to **222.222.222.\* (the last digit can be set to any value in the range of 2~221)**, and the subnetmask is fixed to

#### 255.255.255.0.

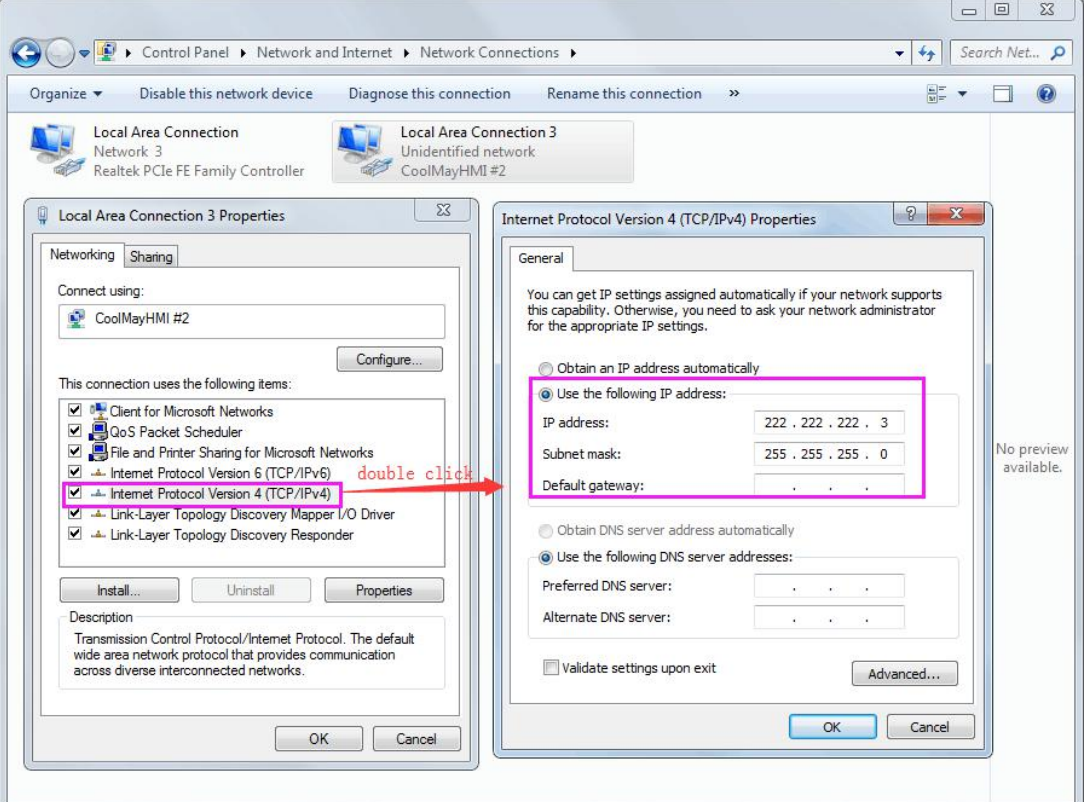

10. The software needs to run as an administrator, right click on the CoolMayHMI software and click on Properties.

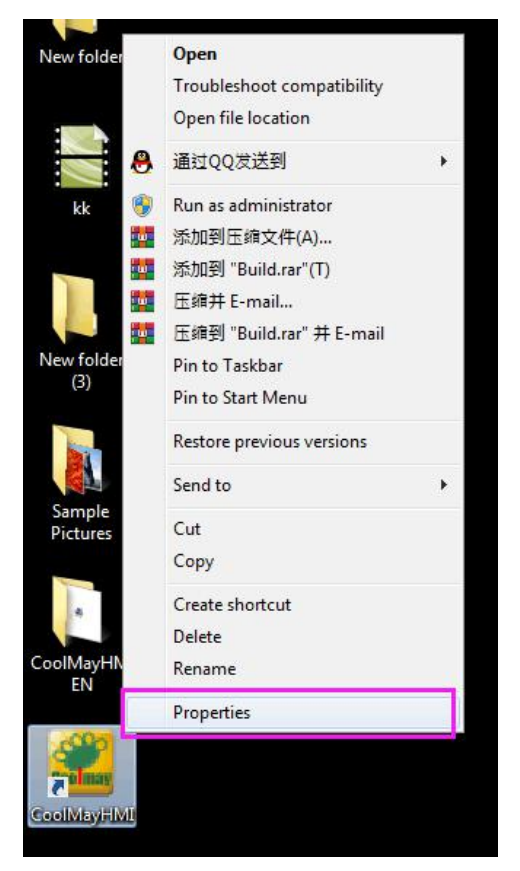

11. Click Advanced, check the "**Run as administrator**" option. and then make sure that each time you open it, you will run the software as an administrator.

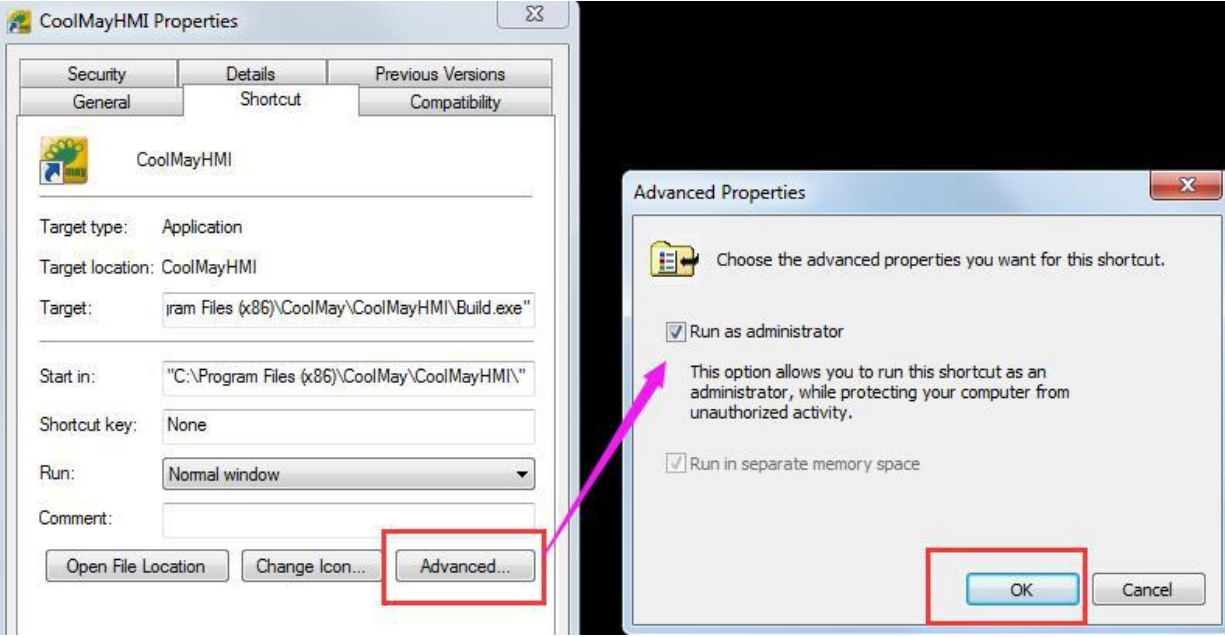

### 12. Finally, select "**Account Control Settings**" and pull to "**Never notify**"

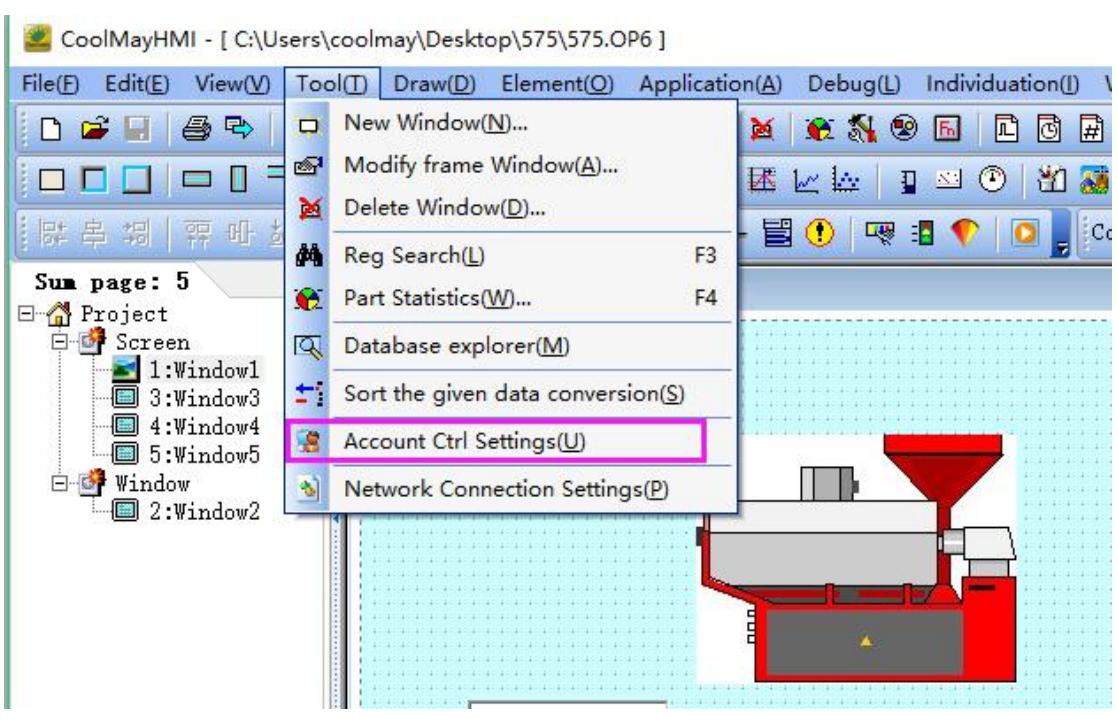

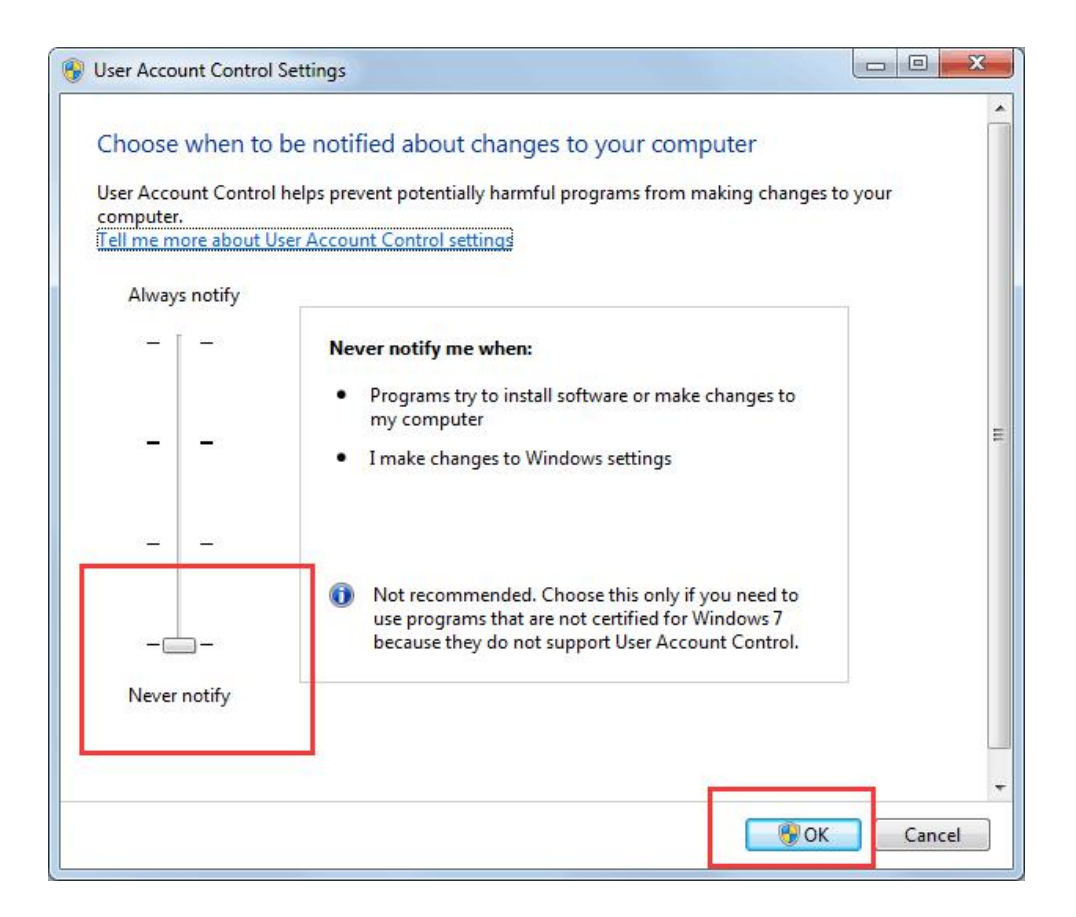